## **SIEMENS**

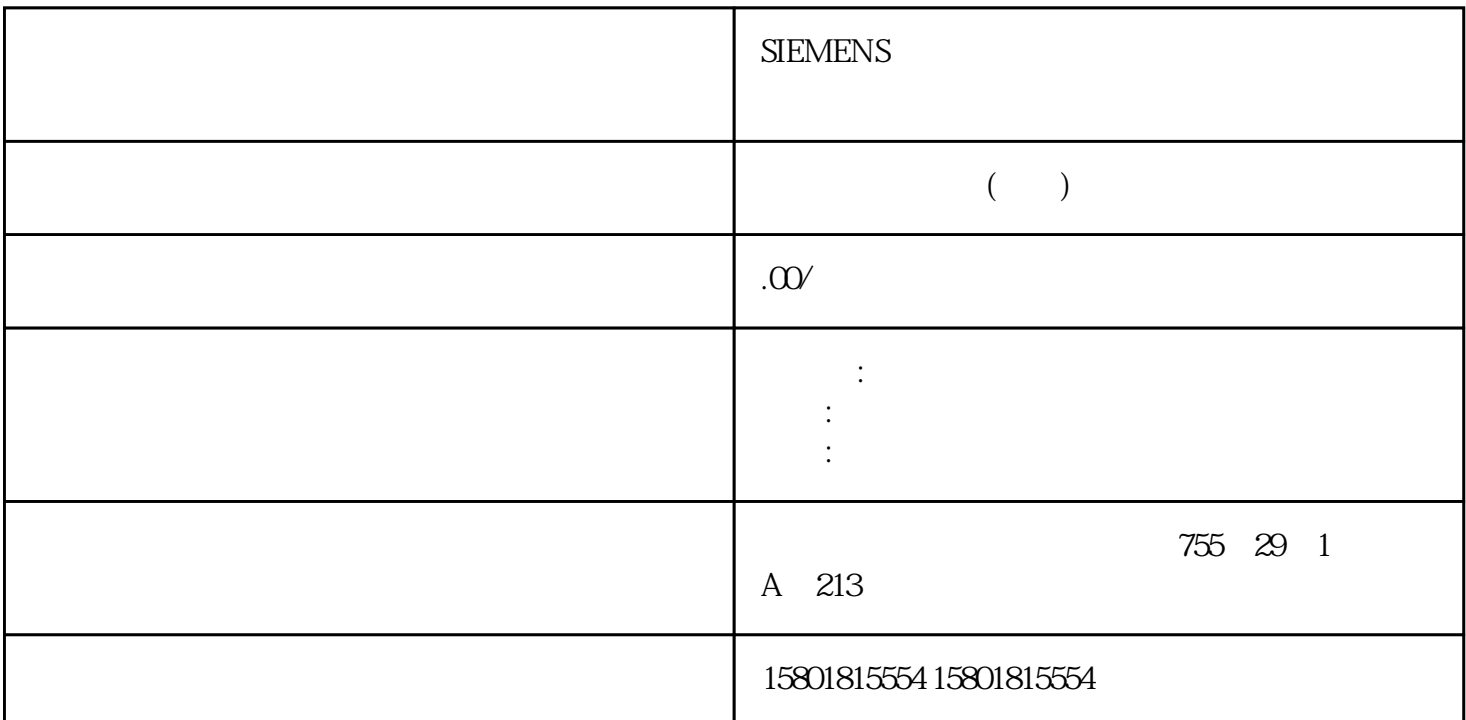

(ON)  $\,$  KO  $\,$  PB1 (ON) KO  $\,$  COFF) KO  $\,$ (ON) KO PB1 (OFF) KO (ON) PB2 KO(OFF) KO OFF PB1 (ON) KO PB1 KC  $\ddotsc$  , where  $\ddotsc$  $\begin{tabular}{lcccc} LAD & LAD & CPU & I/O \\ CPU & 31 & 57-1200 \end{tabular}$ CPU  $CPU$   $CPU$   $31$  $\Omega$  , 11/2009, A5E02486796-013.1 STEP 7 Basic STEP 7 Basic " " (Start) " " (Create newproject) " " (Create) STEP 7 Basic " " (Firststeps) " PLC " (Create a PLC program) STEP 7 Basic " Main" " PLC " (PLCProgramming) and the state  $\text{STEP}\,7\text{Basic}$  $\frac{a}{2}$ 

 $57-1200 \hspace{15.7mm}, \hspace{15.7mm} 11/2009, \hspace{15.7mm} A5E02486796 \hspace{1mm} 01 \hspace{1mm} 333.2$ 

常开触点在开关接通时提供信号流(电流)。在"收藏夹"(Favorites)

常闭触点在开关接通前提供信号流(电流)。 接通常闭触点将中断信号流。在"收藏夹"(Favorites) 中

 $\degree$  On"  $\degree$   $\degree$   $\degree$   $\degree$   $\degree$ 2. " " (Favorites) " " (Open branch) 2 " Favorites " (Favorites)

a (Save project) »  $T$ 将触点和线圈与 CPU 的输入和输出关联。 为这些地址创建"PLC 变量"。1.  $\frac{3}{2}$  < ??.?>" 2.  $\frac{100}{2}$  \ 3.  $\degree$  IQ1" 4.  $\degree$  Q00" STEP 7 Basic  $\degree$  , and the construction  $\degree$  (Rena $\degree$ me tag) " $\,$  Tag\_1" $\,$  (IQO)  $\,$   $\,$   $\,$  On"  $\,$   $\,$   $\,$  Tag\_2" $\,$  (IQ1) \* Off" \* Tag\_3" (Q00) \* Run" STEP 7 Basic  $1.$   $2.$  $r^{\prime\prime}$  r"  $q^{\prime\prime}$  o" 3. 从变量表的变量列表中选择"Run"。现在,锁存电路已完成。单击工具栏中的"保存项目"(Save project) CPU 但是,必须先在设备配置中为该项目组态一个 CPU,之后才能下载用户程序。组态 CPU上传 CPU " " (Device Configuration) " CPU" (Detect CPU) CPU 1. " " (Project tree) " PLC" 2. " " (Device configuration) CPU LAD STEP 7 Basic " " CPU CPU " (Detect) CPU STEP 7 Basic " " CPU CPU " " (Load)  $CPU$   $34$   $CPUS7-1200$   $38$   $11/2009$ , A5E02486796-01STEP 7 Basic CPU CPU CPU CPU CPU CPU and the CPU strong cross strong cross strong strong strong strong strong strong strong strong strong strong strong strong strong strong strong strong strong strong strong strong strong strong strong strong strong strong st  $1.$  CPU 2. " " (Properties) " " (Startup) CPU er also are also - RUN" (Warm restart - RUN) and CPU and a RUN control control control control control control control control control control control control control control control control control control control control control control control control control control cont  $IP$  CPU IP  $34$  CPUS7-1200 入门指南入门指南, 11/2009, A5E02486796-01 391. 选择 CPU 上的 PROFINET 端口,那么仅显示 PROFINET CPU " " (General) " PROFINET " (PROFINET interface) 2. " "(Ethernet addresses) "IP "(IP protocol) STEP 7 Basic JP UP IP  $CPU$  $CPU$  1. 选择 CPU。2. 单击工具栏中的"下载"(Download) 按钮。连接到 CPU 后,STEP 7 Basic " " (Load preview) " " (Load) CPU ト。  $STEP$  7 Basic " The second results) " " (Finish) CPU IP RUN a a matter was considered by  $\mathcal{C}$  Saveproject) and  $\mathcal{C}$ CPU现在可以下载用户程序。打开程序编辑器,然后单击"下载"(Download) 按钮即可。连接到 CPU  $STEP 7 Basic$  "  $"$  (Load preview) "  $"$  (Load), " CPU 中。 在单击"完成"(Finish) 前,请先选择"全部启动"(Start all) 以确保将 CPU 切换到 RUN \* On" (I00) \* Start" (I00) \* Run" (Q00) LED \* On" (IQ0) \* On" (IQ0) LED \* Run" (QQ0) LED  $\degree$  Off" (IO.1)  $\degree$  Off"(IO.1) LED  $\degree$  Run"(Q0.0)  $LED$   $\Box$ 

 $CPU$ 

 $4$ 

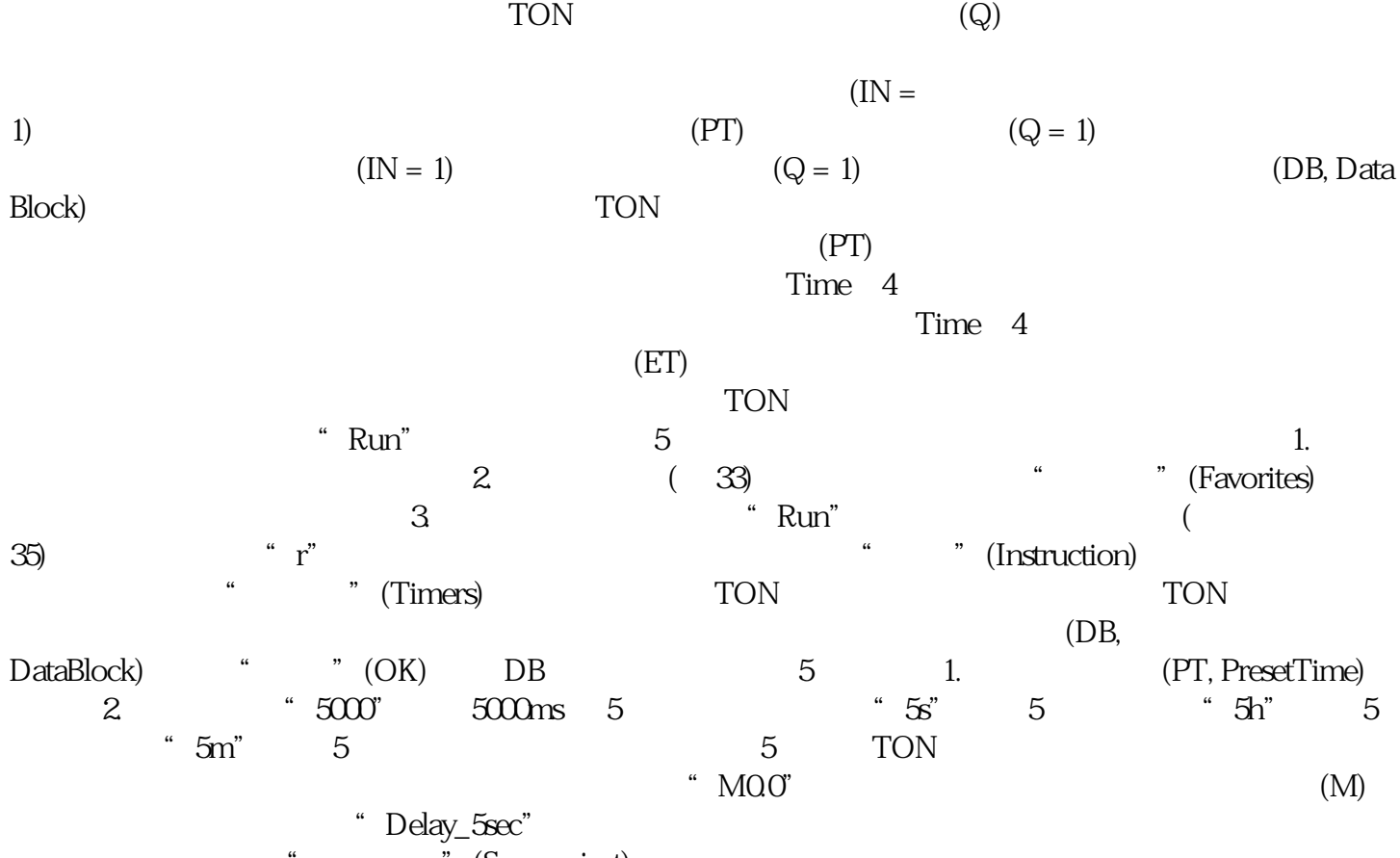

(Saveproject)